Федеральное государственное унитарное предприятие «Всероссийский научно-исследовательский институт метрологии им. Д.И. Менделеева» ФГУП «ВНИИМ им.Д.И.Менделеева»

 $\label{eq:2.1} \frac{1}{2} \left( \left( \mathcal{A} \right) \right) = \left( \left( \mathcal{A} \right) \right) = \left( \left( \mathcal{A} \right) \right) = \left( \mathcal{A} \right)$ 

В. Н. Пронин 268 ноября 2018 г. УТВЕРЖДАЮ директора ФГУП «ВИИМ им Д. И. Менделеева»

Государственная система обеспечения единства измерений Спектрометры рентгенофлуоресцентные энергодисперсионные РЕАН-М

> Методика поверки МП-242-2280-2018

> > Заместитель руководителя отдела ФГУП "ВНИИМ им. Д. И. Менделеева"

А.В. Колобова

Инженер ФГУП «ВНИИМ им.Д.И.Менделеева»

*Uffer* л.А. Ерофеевская

г. Санкт-Петербург 2018

Настоящая методика поверки распространяется на спектрометры рентгенофлуоресцентные энергодисперсионные РЕАН-М (далее — спектрометры) и устанавливает методы и средства их поверки.

Спектрометры подлежат периодической поверке в эксплуатации и первичной до ввода в эксплуатацию и после ремонта. Интервал между поверками- 1 год.

# 1. Операции поверки

1.1 При проведении поверки должны выполняться операции, указанные в табл.1. Таблица 1

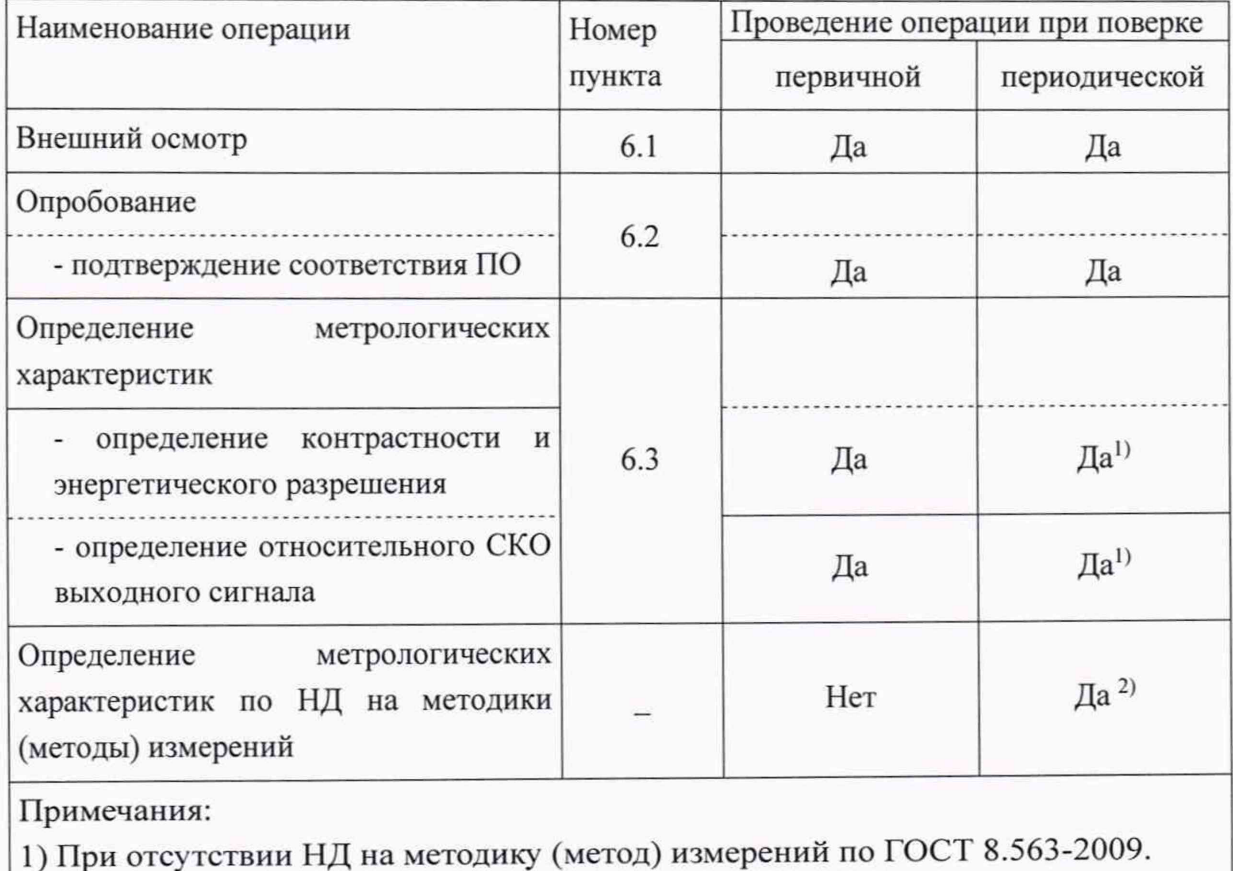

НД на методику (метод) измерений по ГОСТ 8.563-2009. 2) При наличии

# 2. Средства поверки

### 2.1 Средства поверки указаны в таблице 2.

#### Таблица 2 - Средства поверки

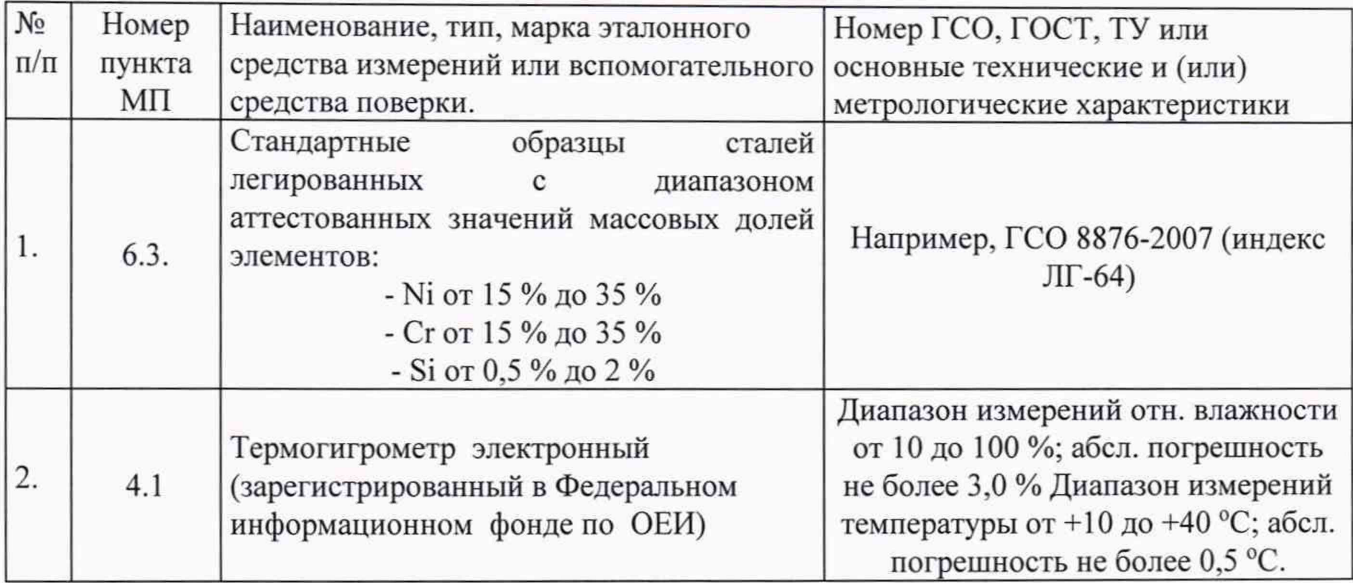

2.2. При проведении поверки допускается использовать другие аналогичные ГСО. вспомогательные средства поверки и средства измерений с метрологическими характеристиками не хуже вышеприведенных.

### 3. Требования к квалификации поверителей

3.1. К проведению поверки допускаются лица, имеющие техническое образование, изучившие Руководство по эксплуатации спектрометра (далее — РЭ) и методику поверки. Для снятия данных при поверке допускается участие операторов, обслуживающих спектрометр (под контролем поверителя).

#### 4. Условия поверки

При проведении поверки должны быть соблюдены следующие условия:

4.1. Температура окружающего воздуха от +18 до +25°С.

4.2. Относительная влажность окружающего воздуха (при 25°С) до 80%.

### 5. Подготовка к поверке

5.1. Установка и подготовка спектрометра к поверке, включение соединительных устройств, заземление, выполнение операций при проведении контрольных измерений осуществляется в соответствии с эксплуатационной документацией.

#### 6. Проведение поверки

#### 6.1. Внешний осмотр

При проведении внешнего осмотра должно быть установлено:

- отсутствие механических повреждений корпуса
- четкость маркировки.

# 6.2. Опробование

6.2.1 Подтверждение соответствия программного обеспечения (ПО).

6.2.1.1 Определение номера версии (идентификационного номера) встроенного программного обеспечения

Определение осуществляется следующим образом:

После запуска программы «R2 Analytica» выбрать пункт меню О ПРОГРАММЕ. На экран будет выведена информация о ПО. Версия прошивки должна быть не ниже 3.0.1, а версия ПО должна быть не ниже 2.0.0.0 Копия экрана приведена на рисунке 1.

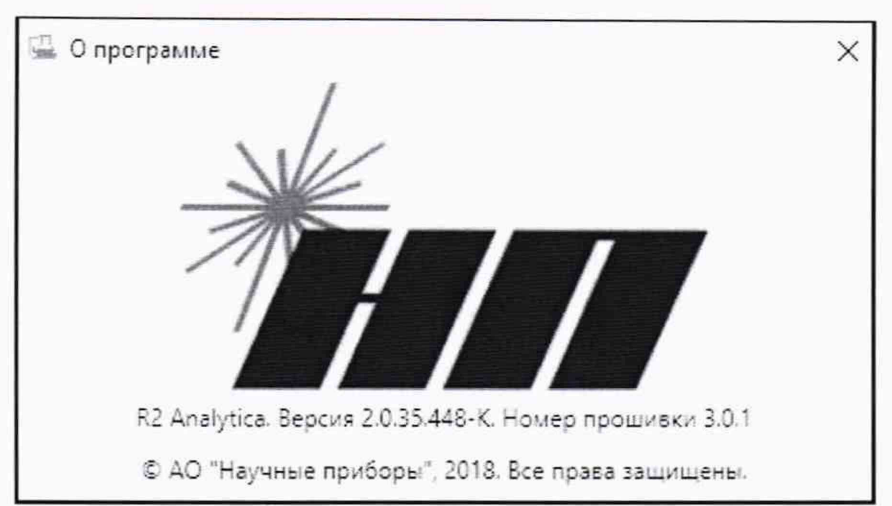

Рис. 1 - Окно с идентификационными данными ПО «R2 Analytica» и встроенного ПО.

Спектрометр считается выдержавшим поверку по п. 6.2.1.1, если номера версий ПО соответствуют номерам, указанным в разделе «Программное обеспечение» описания типа или выше (см. таблицу 3).

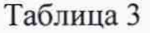

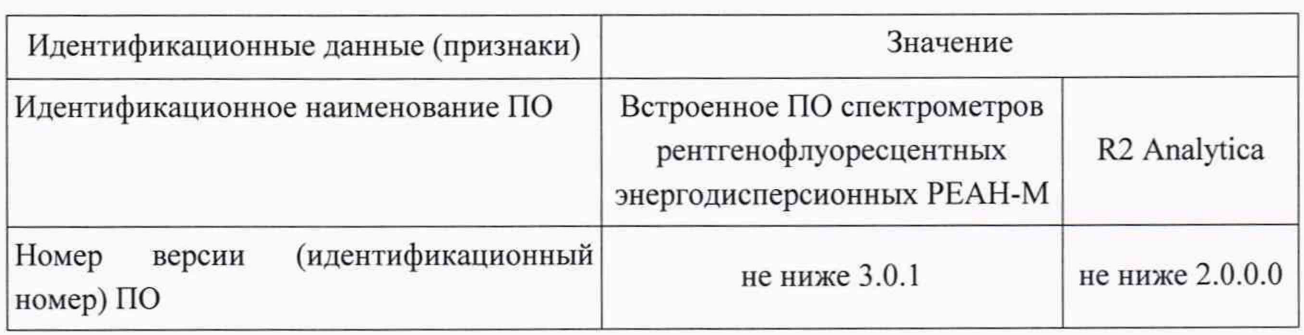

# 6.3. Определение метрологических характеристик

# 6.3.1. Определение контрастности и энергетического разрешения.

6.3.1.1. Определение контрастности на воздухе для СгКа (5.41 кэВ), NiKa (7.47 кэВ) и энергетического разрешения на линии FeKa (6,4 кэВ).

Выберите команду Файл > Поверка. Откроется окно Поверка

Нажмите кнопку «Запустить» под надписью: «Определение контрастности» напротив полей Сг Ка и Ni Ка и «Воздух».

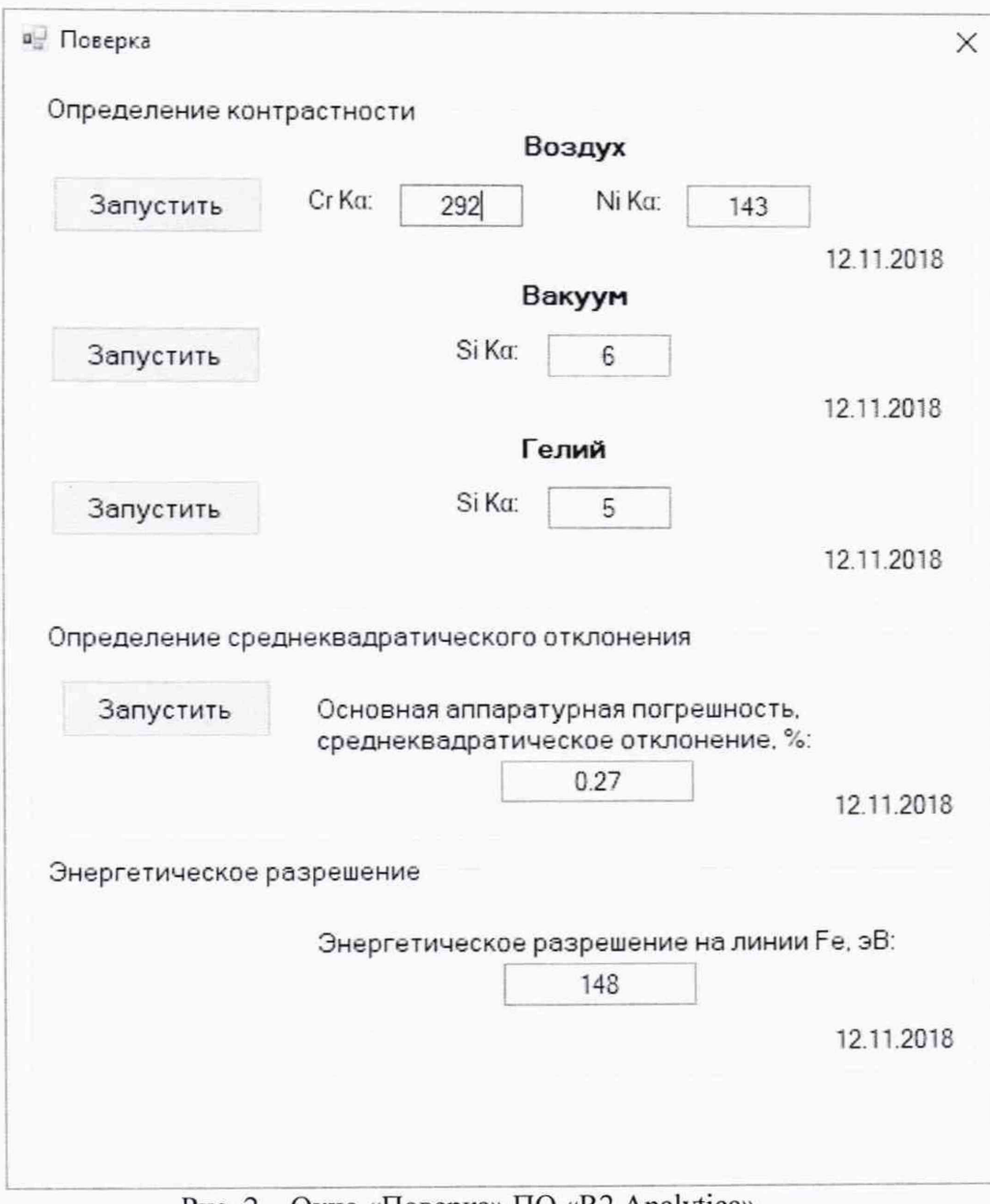

Рис. 2 - Окно «Поверка» ПО «R2 Analytica».

Программа попросит вставить кювету с поверочным образцом в первую кювету.

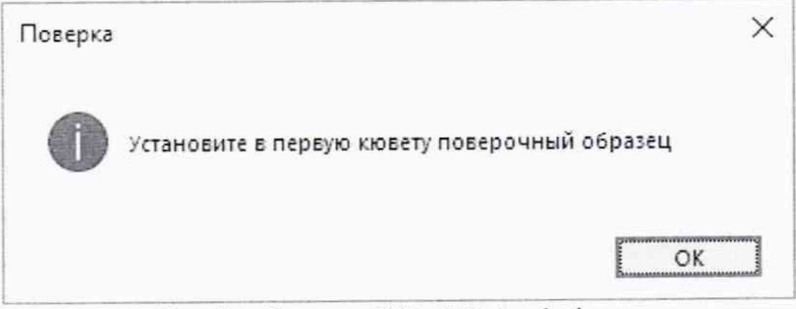

Рис. 3 - Сообщение ПО «R2 Analytica».

Установив образец, нажмите «ОК». Автоматический сменщик образцов установит кювету с образцом в область измерения, начнется измерение. В случае если включен ручной режим работы, программа дополнительно попросит установить образец в область измерения вручную.

После измерения программа впишет в окна результаты расчётов и дату проведения поверки.

Автоматически при проведении данного измерения будет рассчитано энергетическое разрешение на линии FeKa (6.4 кэВ).

Спектрометр считается выдержавшим поверку по п.6.3.1.1, если контрастность для CrKa (5.41 кэВ) не менее 110, для NiKa (7.47 кэВ) не менее 50, а энергетическое разрешение на линии FeKa (6.4 кэВ) не превышает 155 эВ.

6.3.1.2. Определение контрастности в вакууме (гелии) для SiK $\alpha$  (1,74 кэВ).<sup>1</sup>

Нажмите кнопку «Запустить» под надписью: «Определение контрастности» напротив полей Si Ка и «Вакуум» («Гелий») (см. Рис. 2).

Программа попросит вставить кювету с поверочным образцом в первую кювету (См. Рис. 3**).**

Установив образец, нажмите «ОК». Автоматический сменщик образцов установит кювету с образцом в область измерения, начнется измерение. В случае если включен ручной режим работы, программа дополнительно попросит установить образец в область измерения вручную.

После измерения программа впишет в окна результаты расчётов и дату проведения поверки.

Спектрометр считается выдержавшим поверку по п.6.3.1.2, если контрастность для SiKa (1.74 кэВ) не менее 2.

### 6.3.2. Определение относительного среднеквадратичного отклонения выходного сигнала.

Нажмите кнопку «Запустить» под надписью: «Определение среднеквадратичного отклонения» (СКО) (см. Рис. 2).

Программа попросит вставить кювету с поверочным образцом в первую кювету (см. Рис. 3**).**

Установив образец, нажмите «ОК». Автоматический сменщик образцов установит кювету с образцом в область измерения, начнется измерение. В случае если включен ручной режим работы, программа дополнительно попросит установить образец в область измерения вручную.

После измерения программа впишет в окна результаты расчётов и дату проведения поверки.

Спектрометр считается выдержавшим поверку по п. 6.3.2, если значение относительного СКО не превышает 0,3 %.

<sup>1</sup> Поверка по данному пункту проводится только для спектрометров, которые опционально снабжены системой вакуумирования и/или гелиевой продувки камеры для образцов

#### 7. Оформление результатов поверки

7.1. Данные, полученные при поверке, оформляются в форме протокола в соответствии с требованиями, установленными в организации, проводящей поверку.

7.2. Спектрометр, удовлетворяющий требованиям настоящей методики поверки, признается годным и на него оформляется свидетельство о поверке по установленной форме.

На оборотной стороне свидетельства приводится следующая информация:

-результаты опробования и внешнего осмотра;

-результат проверки соответствия ПО;

 $\tilde{\mathcal{A}}$ 

-результаты определения метрологических характеристик.

7.3. Спектрометр, не удовлетворяющий требованиям настоящей методики, к дальнейшей эксплуатации не допускается и на него выдается извещение о непригодности.

7.4. Знак поверки наносится на заднюю панель спектрометра и (или) на свидетельство о поверке.